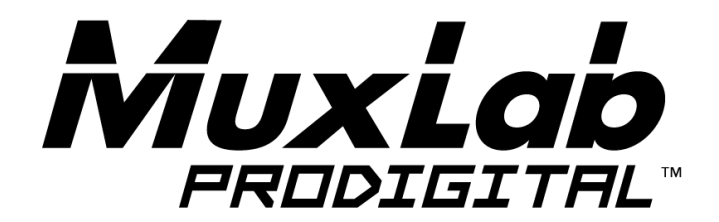

# **5x1 HDMI / HDBT Multimedia Presentation Switch Installation Guide**

## **500435**

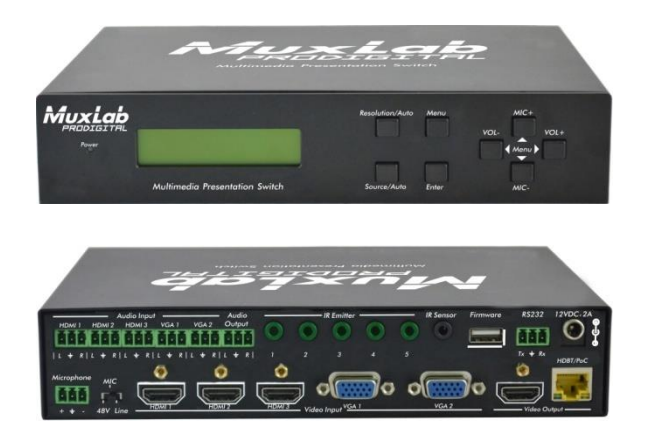

## **SAFETY PRECAUTIONS**

To insure the best from the product, please read all instructions carefully before using the device. Save this manual for further reference.

- Follow basic safety precautions to reduce the risk of fire, electrical shock and injury to persons.
- Do not dismantle the housing or modify the module. It may result in electrical shock or burn.
- To prevent fire or shock hazard, do not expose the unit to rain, moisture or install this product near water. Keep the product away from liquids.
- Spillage into the housing may result in fire, electrical shock, or equipment damage. If an object or liquid falls or spills on to the housing, unplug the module immediately.
- Do not use liquid or aerosol cleaners to clean this unit. Always unplug the power to the device before cleaning.
- Using supplies or parts not meeting the product's specifications may cause damage, deterioration or malfunction.
- Refer all servicing to qualified service personnel.
- Install the device in a place with good ventilation to avoid damage caused by overheat.
- Unplug the power cord when left unused for a long period of time.
- Do not put any heavy items on the unit or on extension cable.
- Do not remove the housing of the device as you may be exposed you to dangerous voltage or other hazards.
- Do not twist or pull by force ends of the UTP cable. It can cause malfunction.
- Information on disposal of devices: do not burn or mix with general household waste, please treat them as normal electrical wastes.
- Unpack the equipment carefully and save the original box and packing material for possible future shipment

## **NOTICE:**

- **1.** Please read this user manual carefully before using this product.
- **2.** The "far-end" item is the device (e.g. display device, 3<sup>rd</sup> party RS232 device etc.) connected via the 500435.

## **Contents**

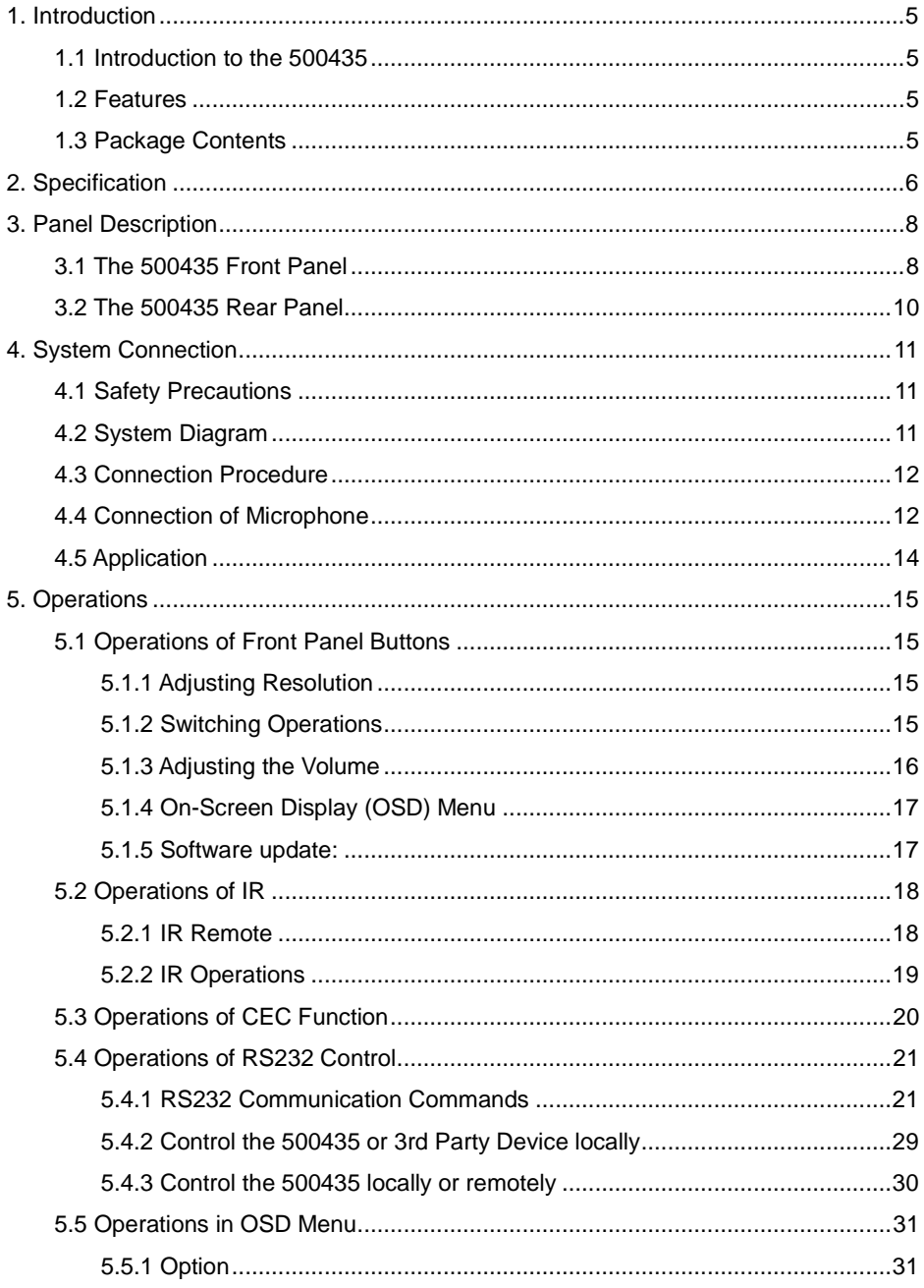

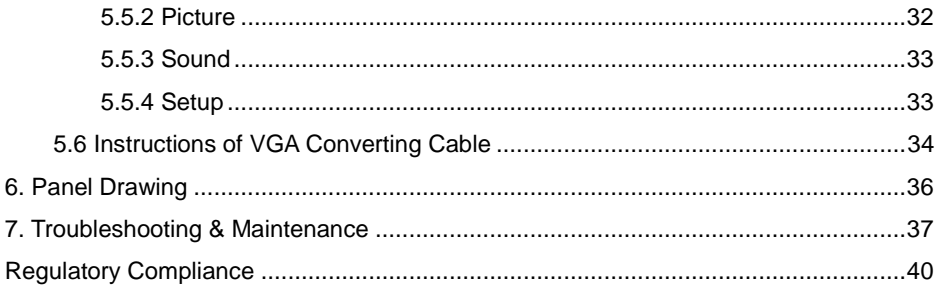

## <span id="page-4-0"></span>**1. Introduction**

#### <span id="page-4-1"></span>**1.1 Introduction to the 500435**

The 500435 is a compact scaler switcher with 5 video inputs (3 HDMI, 2 VGA) and 6 audio inputs (3 HDMI audio & 2 VGA audio switched following the video; 1 MIC audio input). The VGA input supports VGA, Component Video (YPbPr) and Composite Video.

The 500435 scales & switches any video signal to HDMI output and HDBaseT output for a transmission up to 70 m over a Cat5e/6 with PoC support.

With 1 IR Sensor, 5 IR Emitters and 1 RS232 ports, bidirectional IR & RS232 signals can be transmitted simultaneously between the 500435 and the HDMI Extender PoC/PoE Receiver.

#### <span id="page-4-2"></span>**1.2 Features**

- Supports video source auto-switching function
- Bi-directional IR & RS232 control
- Supports HDMI, VGA, Composite Video, and Component Video (YPbPr)
- Output resolutions selectable (1920x1200, 1920x1080, 1600x1200, 1360x768, 1280x800, 1280x720, 1024x768)
- Supports CEC, with commands to enable/disable this function
- Compliant with HDCP
- Supports online software upgrading
- MIC port supports balance/unbalance signal, and suppresses the external noise effectively
- 48V phantom power option to support condenser microphone
- 3-level MIC input, supports condenser microphone, dynamic microphone and wireless microphone
- Controllable via button, IR & RS232
- Powerful OSD function

#### <span id="page-4-3"></span>**1.3 Package Contents**

- One (1) 5x1 HDMI / HDBT Multimedia Presentation Switch
- Two (2) Mounting wall brackets
- Four (4) Black screws
- Seven (7) Captive screw connectors
- One (1) IR Sensor (with carrier wave)
- One (1) IR Emitter
- Two (2) VGA to Component Video (YPbPr) or Composite Video cables
- Two (2) RS232 cable
- Four (4) Plastic cushions with black screws
- One (1) IR remote (Two AAA batteries needed, not included)
- One (1) 12VDC, 2A Power Adapter with interchangeable blades
- One (1) User Manual
- **Notes**: Please confirm if the product and the accessories are all included, if not, please contact your dealer.

## <span id="page-5-0"></span>**2. Specification**

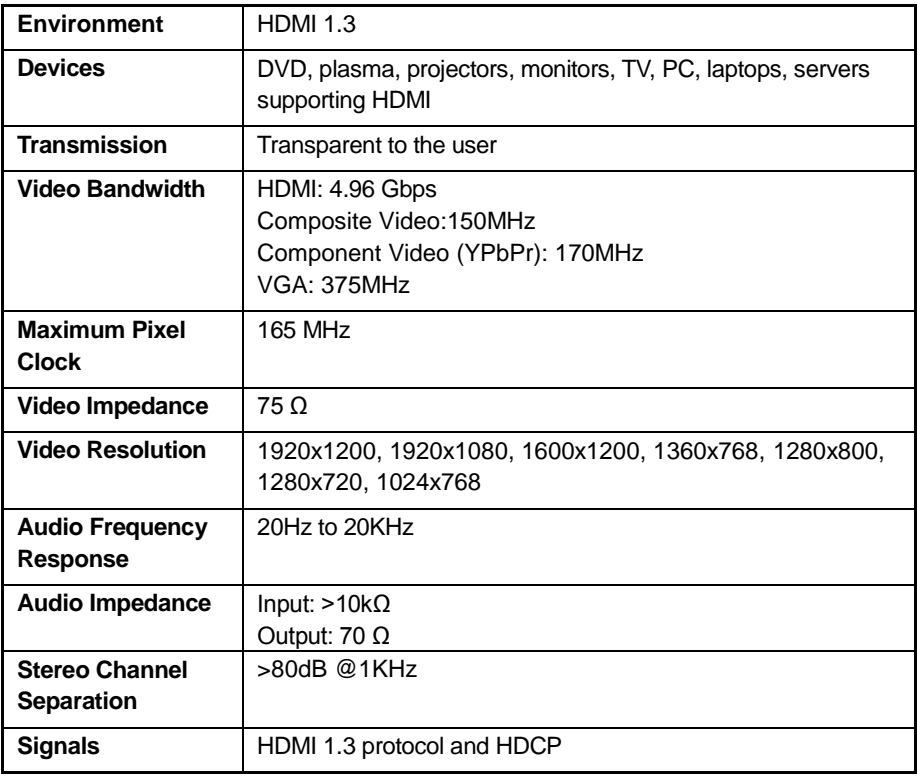

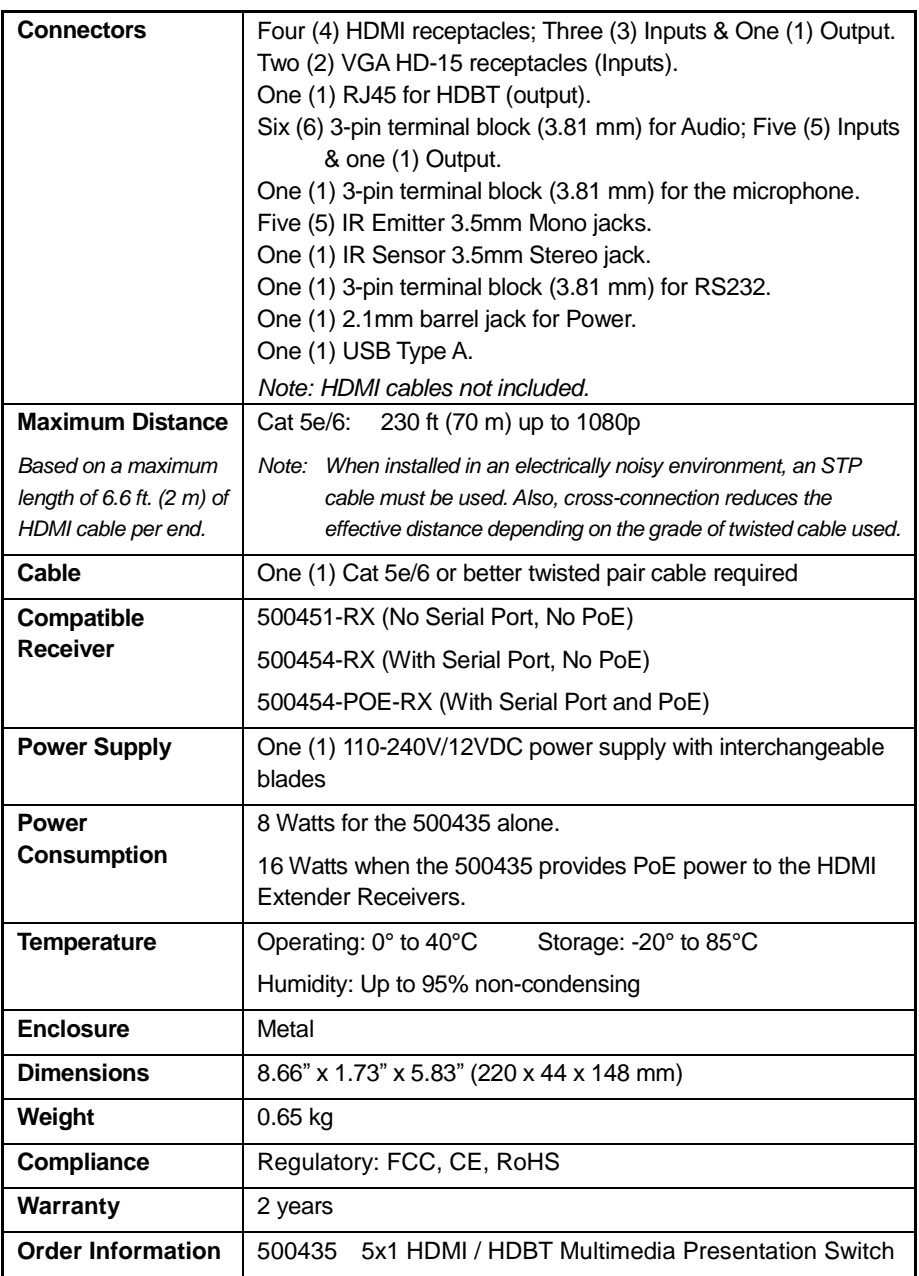

## <span id="page-7-0"></span>**3. Panel Description**

## <span id="page-7-1"></span>**3.1 The 500435 Front Panel**

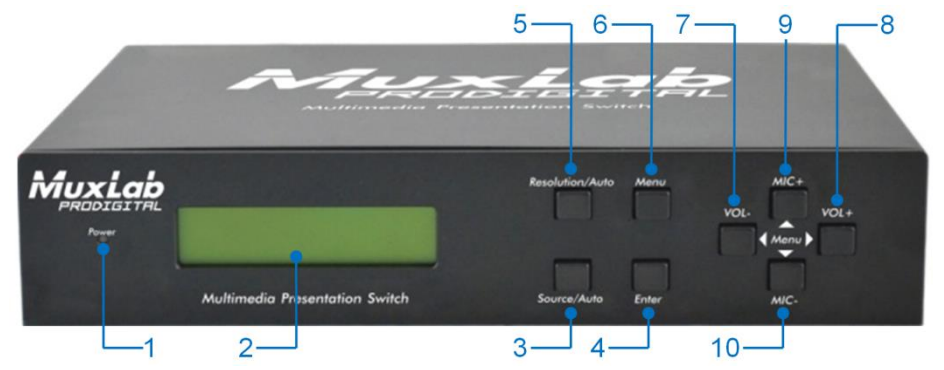

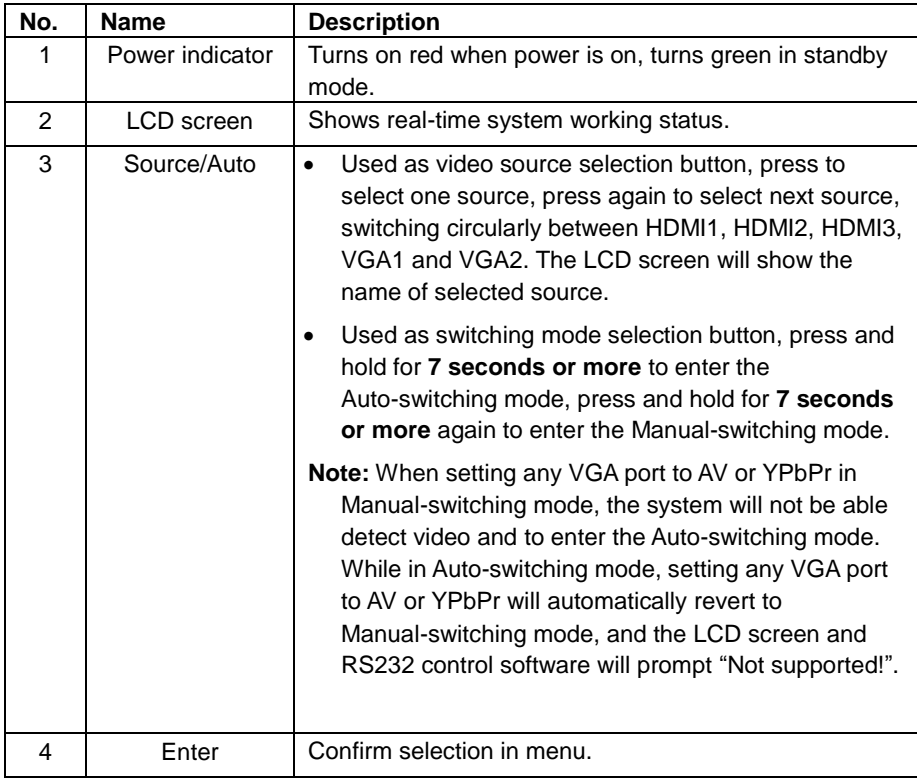

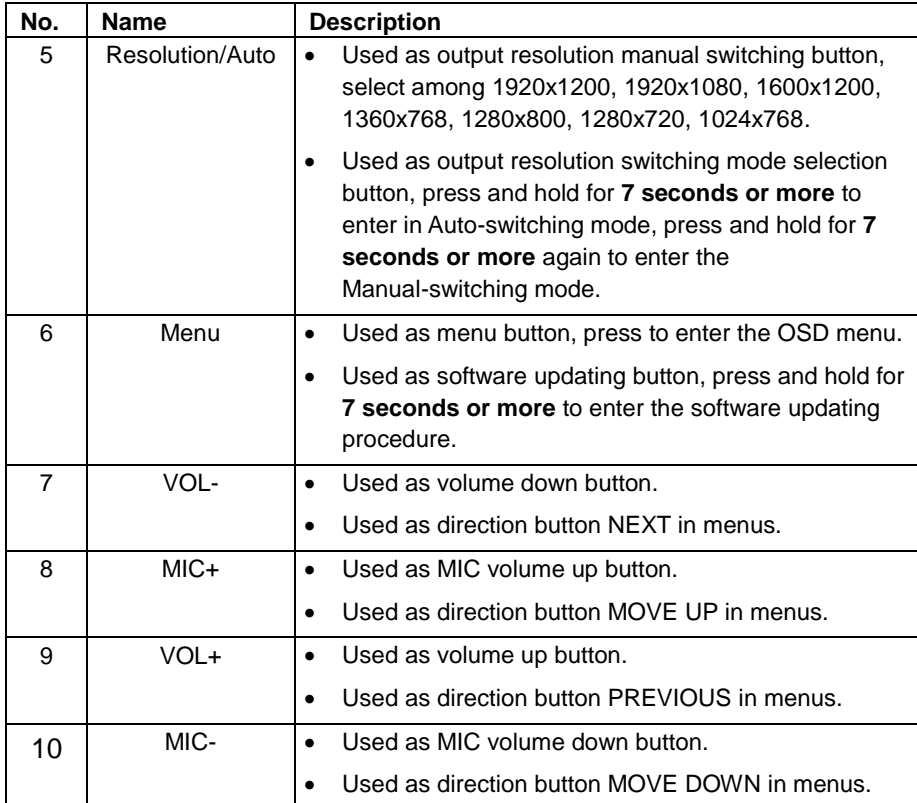

### <span id="page-9-0"></span>**3.2 The 500435 Rear Panel**

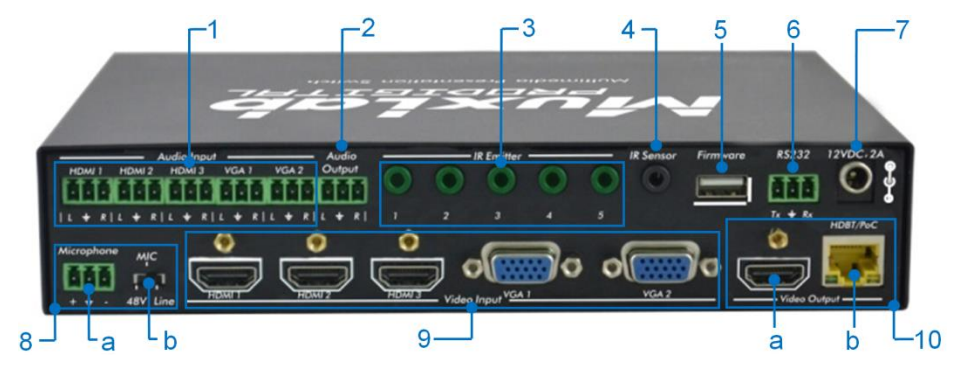

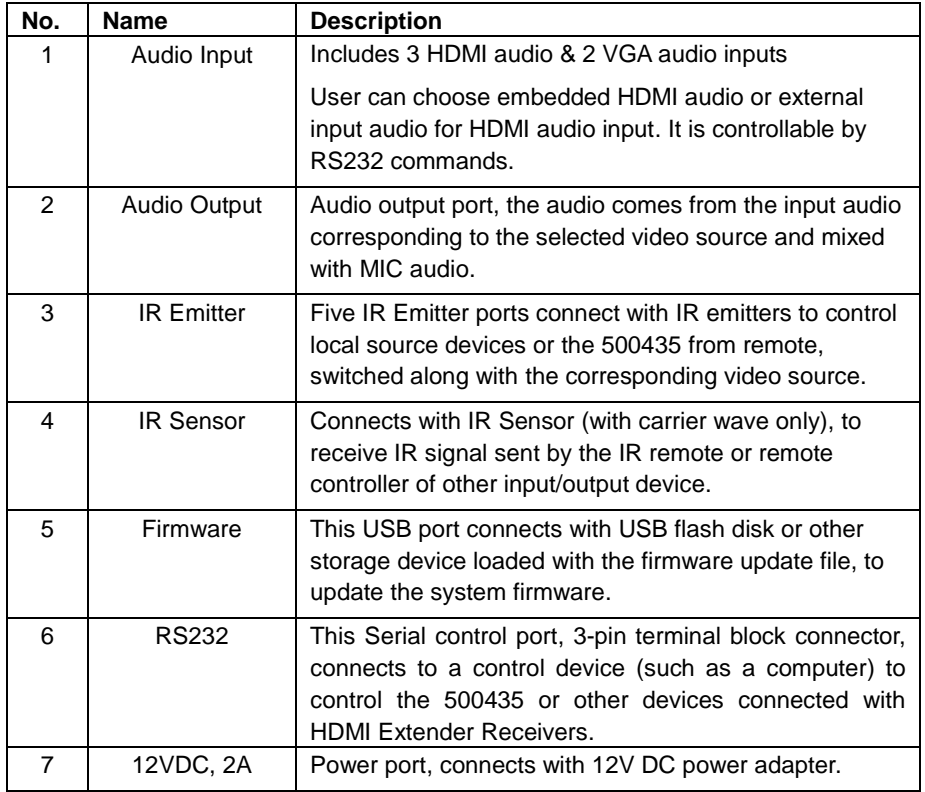

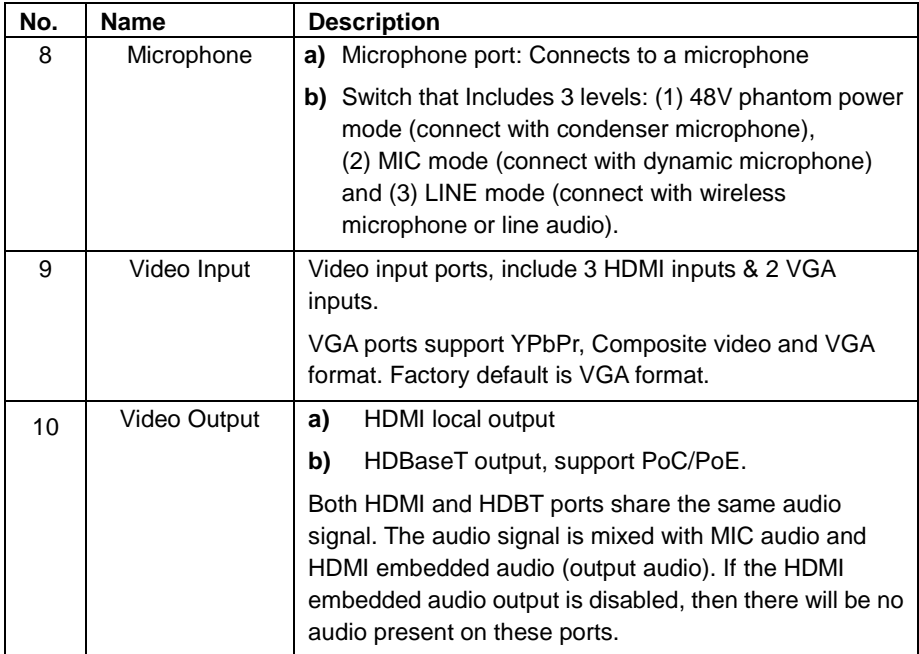

## <span id="page-10-0"></span>**4. System Connection**

#### <span id="page-10-1"></span>**4.1 Safety Precautions**

- **1)** System should be installed in a clean environment with temperature and humidity within the operating levels.
- **2)** All devices should be connected before power on.

## <span id="page-10-2"></span>**4.2 System Diagram**

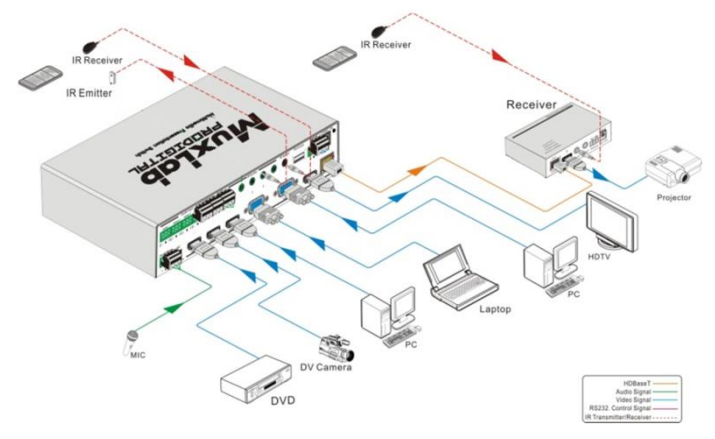

#### <span id="page-11-0"></span>**4.3 Connection Procedure**

- **a)** Connect HDMI source devices (e.g. Blue-ray DVD) to HDMI input ports of the 500435 with HDMI cables. Connect VGA source devices (e.g. PC) to VGA input ports of the 500435 with VGA cables.
- **b)** Connect audio sources to corresponding Audio Input ports on the 500435 with audio cable. The audio of HDMI can be selected from the embedded audio or from the external audio.
- **c)** Connect an HDMI display device to the HDMI output port of the 500435 with HDMI cable.
- **d)** Connect HDMI Extender PoC/PoE Receiver to the HDBaseT output port of the 500435 with a twisted pair Cat5e/6 cable.
- **e)** Connect speakers, headphones or an amplifier to the Audio Output port of the 500435.
- **f)** Connect control device (e.g. PC) to the RS232 port of the 500435; or to the HDMI Extender PoC/PoE Receiver (with bidirectional RS232 control).
- **g)** Both the 500435 and the HDMI Extender PoC/PoE Receiver have IR sensors and emitters. When one end is connected with IR sensor, the other end should be connected with an IR emitter.
	- **For example**: When an "IR Sensor" of the 500435 connects to an IR Sensor, the IR Emitter must be connected to IR Emitter port of HDMI Extender PoC/PoE Receiver.
	- The IR signal can be transmitted in both directions simultaneously between the 500435 and the HDMI Extender PoC/PoE Receiver.
- **h)** Select MIC level and connect the right microphone to Microphone input port. MIC audio will be transmitted to Audio Output port and mixed with the audio source.
- **i)** Connect 12V DC power to the power port. The HDMI Extender PoC/PoE Receiver will get power from the 500435 via PoC/PoE function.

#### <span id="page-11-1"></span>**4.4 Connection of Microphone**

The 500435 provides with 3-level microphone input port, to accommodate different microphone input modes, including 48V phantom power mode, MIC mode & LINE mode.

#### **48V phantom power input:**

The 48V phantom power input has a good frequency characteristic, high input impedance and high sensitivity.

When switching to "48V", the MIC input will provide a 48V phantom power. This is only used for **condenser microphones**.

Connect the microphone as follows: "+" connects to positive, "-" connects to negative and " $\equiv$ " to ground.

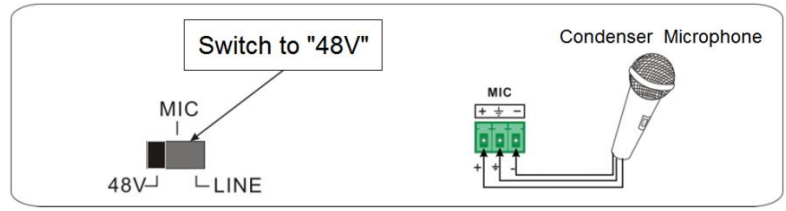

#### **MIC input**

MIC input has a low frequency characteristic, and a wide frequency response.

When switched to "MIC", the microphone input is used for connecting with a **dynamic microphone**. There are two different connection methods:

**1)** Unbalanced connection:

 $\overline{a}$  and " $\frac{1}{\sqrt{2}}$ " connect to ground, and "-" connects to signal.

"-" and " $\equiv$ " connect to ground, and "+" connects to signal.

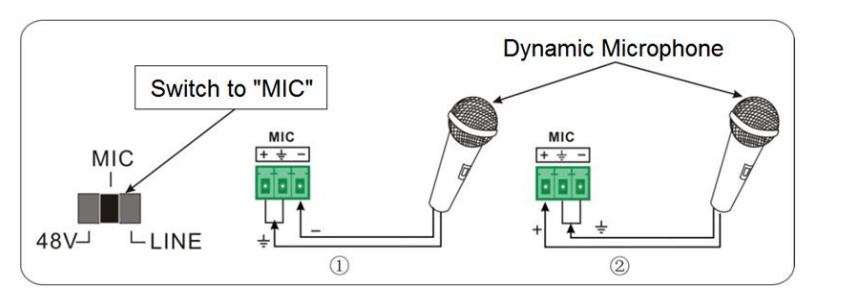

**2)** Balanced connection: "+" connects to positive, "-" connects to negative and " $\equiv$ " connects to ground.

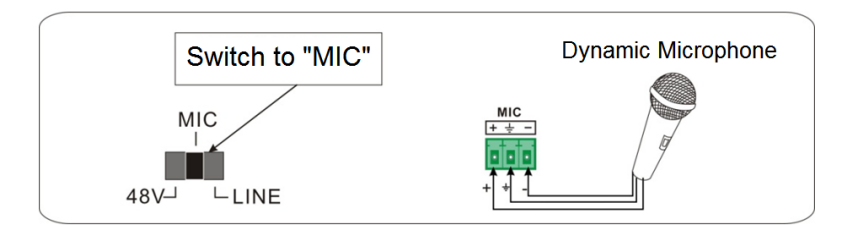

#### **LINE input**

LINE input has a low frequency characteristic, and a wide frequency response.

When switched to "LINE", the microphone input is used for connecting with line audio or wireless microphone output. There are two different connection methods:

**1)** Unbalanced connection:

" $+$ " and " $\equiv$ " connect to ground, and "-" connects to signal.

"-" and  $\equiv$ " connect to ground, and "+" connects to signal.

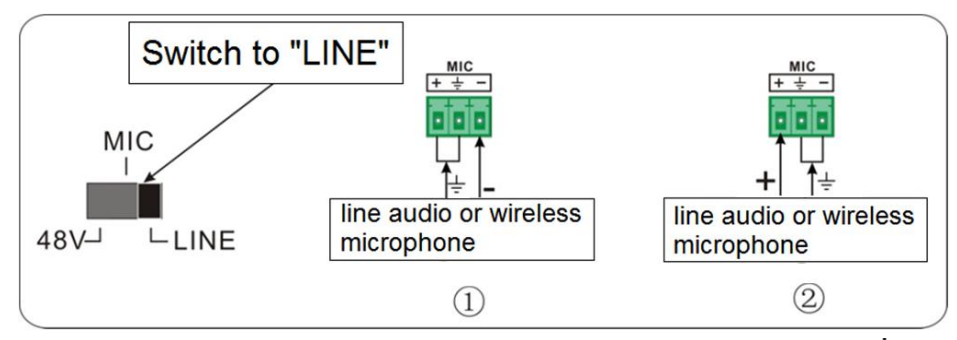

**2)** Balanced connection: "+" connects to positive, "-" connects to negative and " " connects to ground.

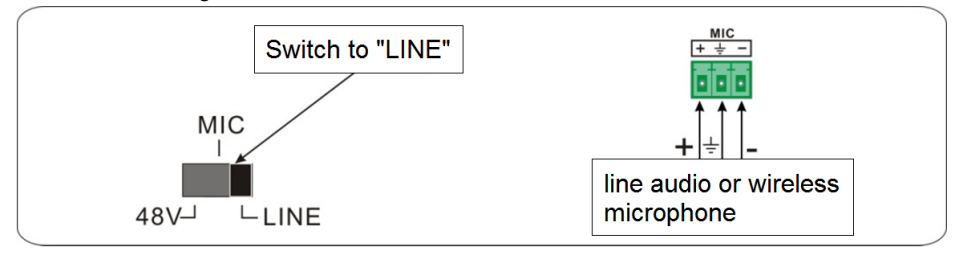

## <span id="page-13-0"></span>**4.5 Application**

The 500435 product can be used in multiple applications, such as computer realm, monitoring, conference room, big screen display, television education, command & control center, smart home, etc.

## <span id="page-14-0"></span>**5. Operations**

#### <span id="page-14-1"></span>**5.1 Operations of Front Panel Buttons**

Front panel buttons can be used for adjusting output resolution, switching operations, software updating, volume adjusting and other operations in the menus.

#### <span id="page-14-2"></span>**5.1.1 Adjusting Resolution**

There are two modes available: auto-adjust and manual-adjust. Press and hold the **Resolution/Auto** button for **7 seconds or more** to switch between auto-adjust and manual-adjust modes.

#### **Note:**

- **1)** In auto-adjust mode, the 500435 will choose the resolution of the display device at the far-end as the preferred resolution. If you need to choose the resolution of a local HDMI display device, follow the steps below:
	- Turn off the power of the 500435 and disconnect the HDMI Extender PoC/PoE Receiver.
	- Turn on the power of the 500435.
	- The 500435 gets the resolution of the local HDMI output device.
	- Connect the HDMI Extender PoC/PoE Receiver to the 500435.
- **2)** In auto-switch mode, the front panel button control is not active, but it is possible to switch modes from the IR or RS232 controls.

#### <span id="page-14-3"></span>**5.1.2 Switching Operations**

Video signals support auto-switching and manual-switching. Press and hold **Source/Auto** button for **7 seconds or more** to enter the auto-switching or the manual-switching mode.

The display result is showed as below:

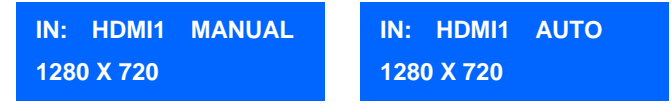

The display result will be showed for **2 seconds**.

#### **Auto-switching function:**

The auto-switching function works as follows:

#### **New input**

When a new input signal is detected, the 500435 will switch to this new signal automatically.

#### **Signal loss**

When the current display signal is lost, the 500435 will detect other input signals with priority from INPUT 1 to INPUT 5. It will detect the first signal and switch it to the output devices.

#### **Power reboot**

The 500435 offers the function to remember the last displayed signal when rebooting. Once rebooted, the 500435 will automatically enter auto-switching mode, and then detect all inputs and memorize their connection status for future rebooting.

If the last displayed signal is still available, the 500435 will output that signal. If not, there will be no signal on output devices.

**Note**: Auto-switching function works only when a new signal is detected, when a signal lost or when rebooting the unit. When any VGA input port is set to AV or YPbPr, the system will always stay in Manual-switching mode.

#### **Operation Examples**:

- Connect Input 2, Input 4, and Input 5 ports with source devices, select Input 4.
- Press and hold **Source/Auto** button for **7 seconds or more** to enter the auto-switching mode.
- The 500435 is now in auto-switching mode. If there is no signal loss or no new input, the Output will still be connected to Input 4.
- Connect Input 3 with an active source device; the outputs will automatically connect to Input 3.
- Remove the signal of Input 3; the 500435 will detect from Input 1 to Input 5, and will automatically switch to Input 2.
- Turn off the power of the 500435. As the 500435 is in auto-switching mode, it will choose Input 2 to output when power is restored.

#### <span id="page-15-0"></span>**5.1.3 Adjusting the Volume**

When not in OSD menu, press VOL – to decrease line volume, VOL + to increase line volume; press MIC – to decrease MIC volume, MIC + to increase MIC volume.

#### <span id="page-16-0"></span>**5.1.4 On-Screen Display (OSD) Menu**

Press **Menu** button to enter the OSD menu. Use **Up**, **Down**, **Left**, **Right** buttons to navigate, and press **Enter** to confirm your selection. The **Menu** button also can be used to exit present menu and go to the previous menu level by level until you exit the OSD.

#### <span id="page-16-1"></span>**5.1.5 Software update:**

The firmware of the 500435 can be updated via USB flash disk.

#### **Procedures:**

- **1)** Copy the file "**MERGE\_51T.bin**" to the root directory of a USB flash disk. (Make sure the file is copied to the root directory for normal use. The "**MERGE\_51T.bin**" file is provided by MuxLab and is available on our website[: http://www.muxlab.com\)](http://www.muxlab.com/).
- **2)** Plug the USB flash disk to the 500435 USB port on its front panel.
- **3)** Press the **Menu** button for **7 seconds or more** to update the software automatically. You can also press the **Menu** button for **1 second** to enter the OSD menu, go to "Option" $\rightarrow$  Select "Software Update" to enter the update procedure.

Or you can send the command **50689%** via the RS232 port to update the software.

#### <span id="page-17-0"></span>**5.2 Operations of IR**

#### <span id="page-17-1"></span>**5.2.1 IR Remote**

As IR signal can be transmitted in both directions between the 500435 and the HDMI Extender PoC/PoE Receiver, it is able to use the IR remote at the far-end to control the 500435 or HDMI source devices (via CEC function buttons).

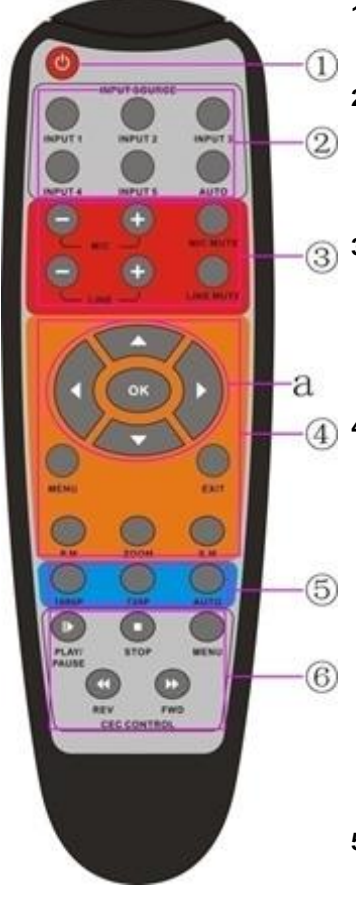

#### **1. Power button**

Enter/exit power standby mode

#### **2. Input channel selection buttons**

Input 1 is for HDMI1, Input 2 for HDMI2…and Input 5 for VGA2.

**AUTO**: Enable/ disable auto-switching mode.

## **3. Volume adjusting buttons**

MIC-/+: increase/ decrease MIC volume LINE-/+: increase/ decrease line volume MIC MUTE: mute/ unmute MIC audio LINE MUTE: mute/ unmute line audio

#### **4. Menu operation buttons**

**MENU**: press to enter the OSD menu or to return to previous menu.

**EXIT**: exit OSD menu.

**OK**: confirm button.

**A, V, E**: UP/DOWN/LEFT/ RIGHT buttons, for value setting or page-turn.

Buttons in area "**a**" are also used in CEC mode to enter the menu of the HDMI source device.

**P.P, ZOOM, S.M**: shortcut button, to select display mode.

#### **5. Resolution selection buttons**

Select resolution by pressing the corresponding button.

**AUTO:** Enable / disable auto-switching mode.

#### **6. CEC function buttons**

For HDMI devices which supports CEC. It includes PLAY, PAUSE, STOP, MENU, REV (reverse) and FWD (forward).

#### <span id="page-18-0"></span>**5.2.2 IR Operations**

The 5 IR Emitter ports correspond to the 5 video inputs respectively, and the IR signals are switched following the corresponding video source.

#### **1) Control far-end device from local**

From the 500435, you can control the far-end display device locally with the corresponding IR remote.

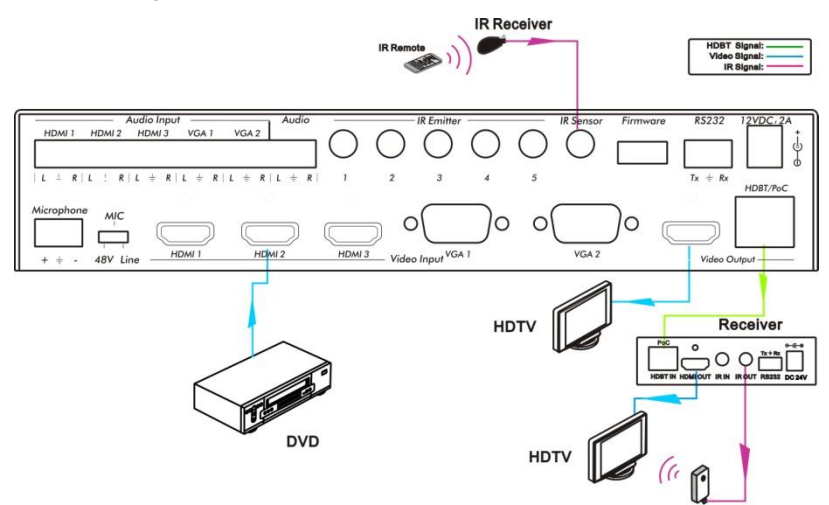

#### **2) Control local device from remote**

You can control the source device or the 500435 locally with corresponding IR remote.

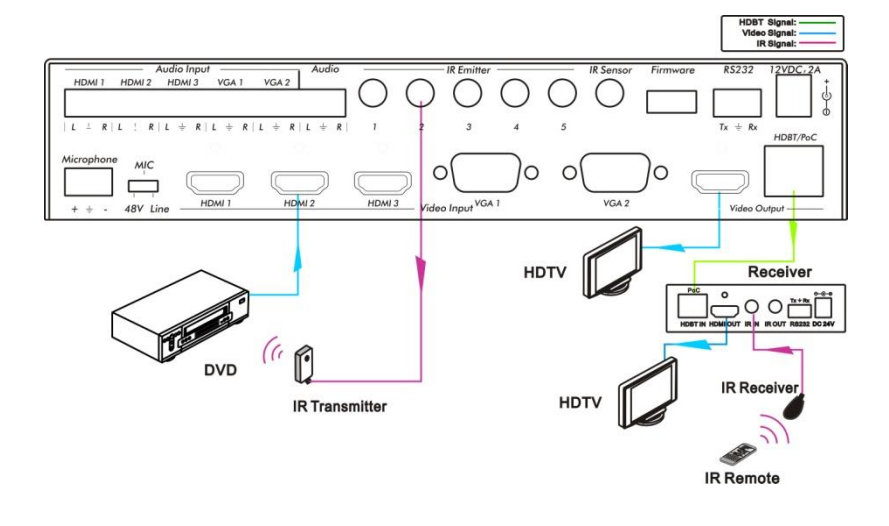

#### <span id="page-19-0"></span>**5.3 Operations of CEC Function**

The 500435 supports CEC function. This function can be turned on/ off by software commands (RS232) or by OSD menu operations. The factory default setting is ON.

Software CEC commands are: "50686%" (enable CEC) and "50687%" (disable CEC).

HDMI Input ports 1~3 support CEC, if the connected source devices also support CEC and their CEC functions are enabled, you can control the source device via the IR remote of the 500435.

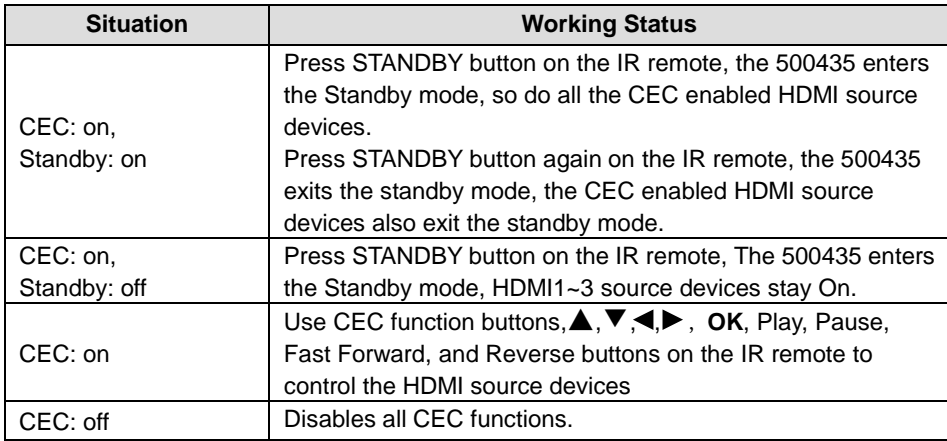

The working status related to CEC and STANDBY is showed as below:

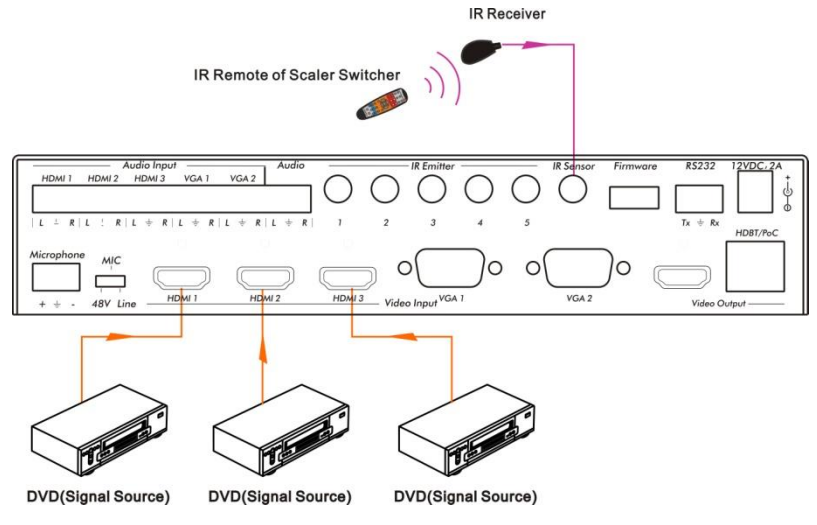

**CEC: Control HDMI source devices by IR remote**

#### <span id="page-20-0"></span>**5.4 Operations of RS232 Control**

Since RS232 can be transmitted in both directions between the 500435 and the HDMI Extender PoC/PoE Receiver, you are able to control a third party RS232 device locally or control the 500435 remotely. For compatibility with third party RS232 devices, the baud rate of the devices should be 2400, 4800, 9600, 19200, 38400, 57600 or 115200.

You can use a terminal software to control 500435. Please set the parameters of the COM Port (baud rate, data bit, stop bit and the parity bit) to 9600, 8, 1, none.

#### <span id="page-20-1"></span>**5.4.1 RS232 Communication Commands**

**Communication protocol:** RS232 Communication Protocol (Baud rate: 9600, Data bit: 8, Stop bit: 1, Parity bit: none)

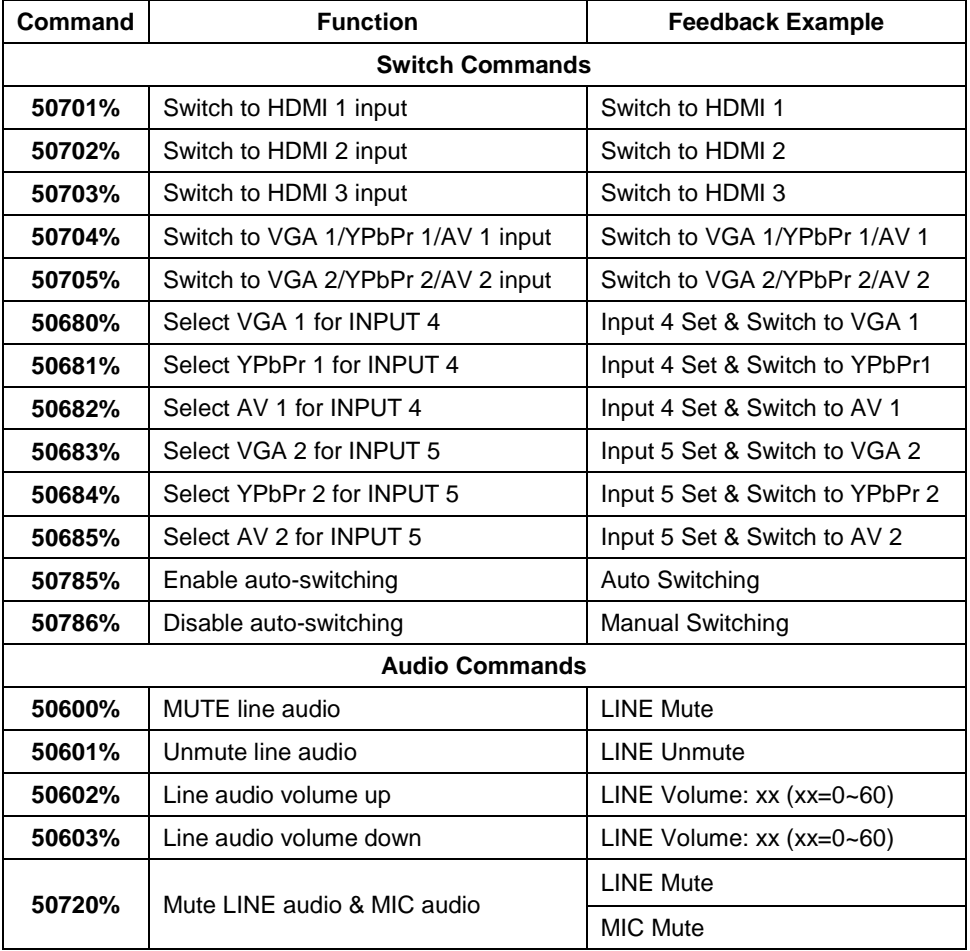

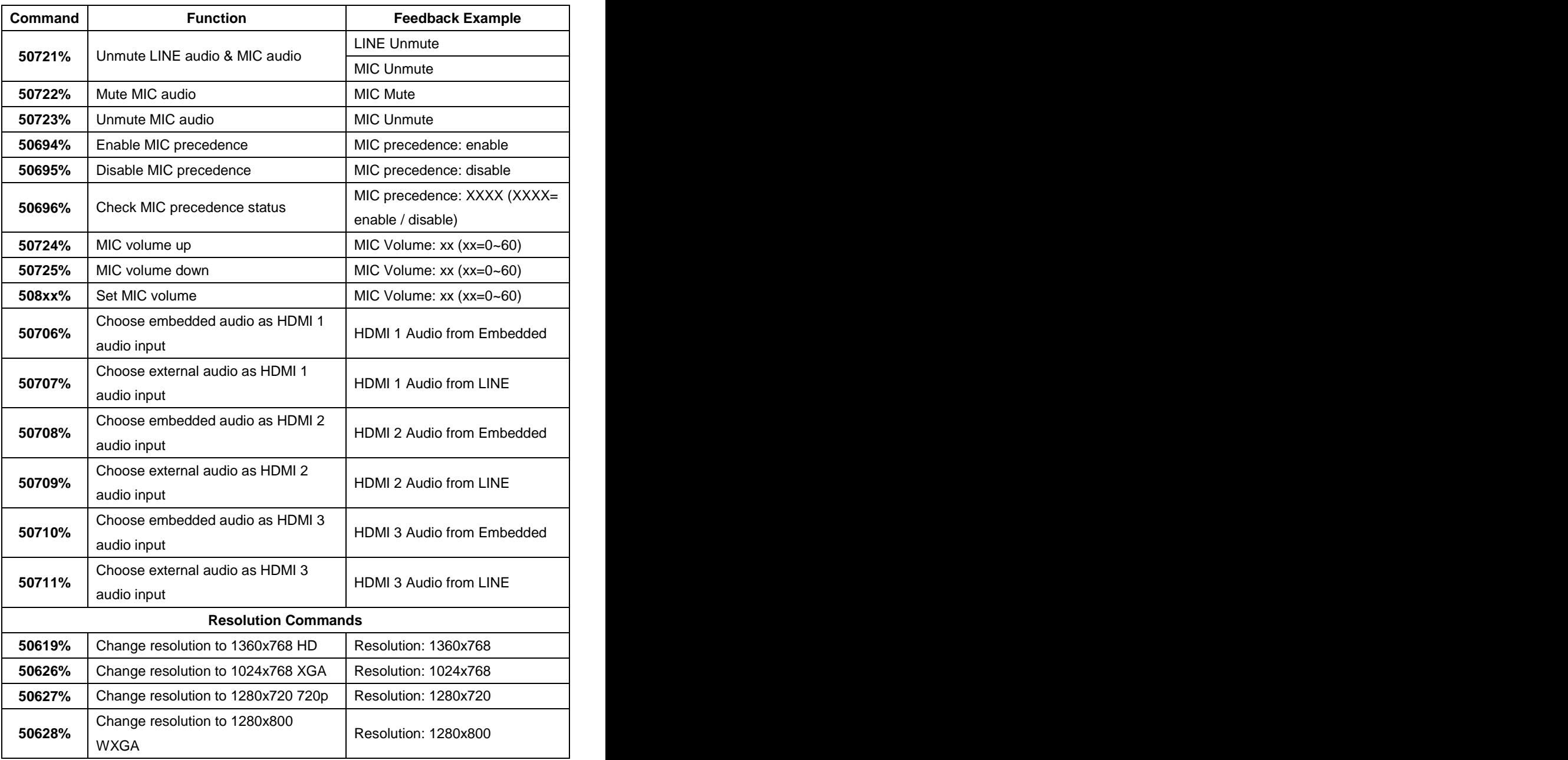

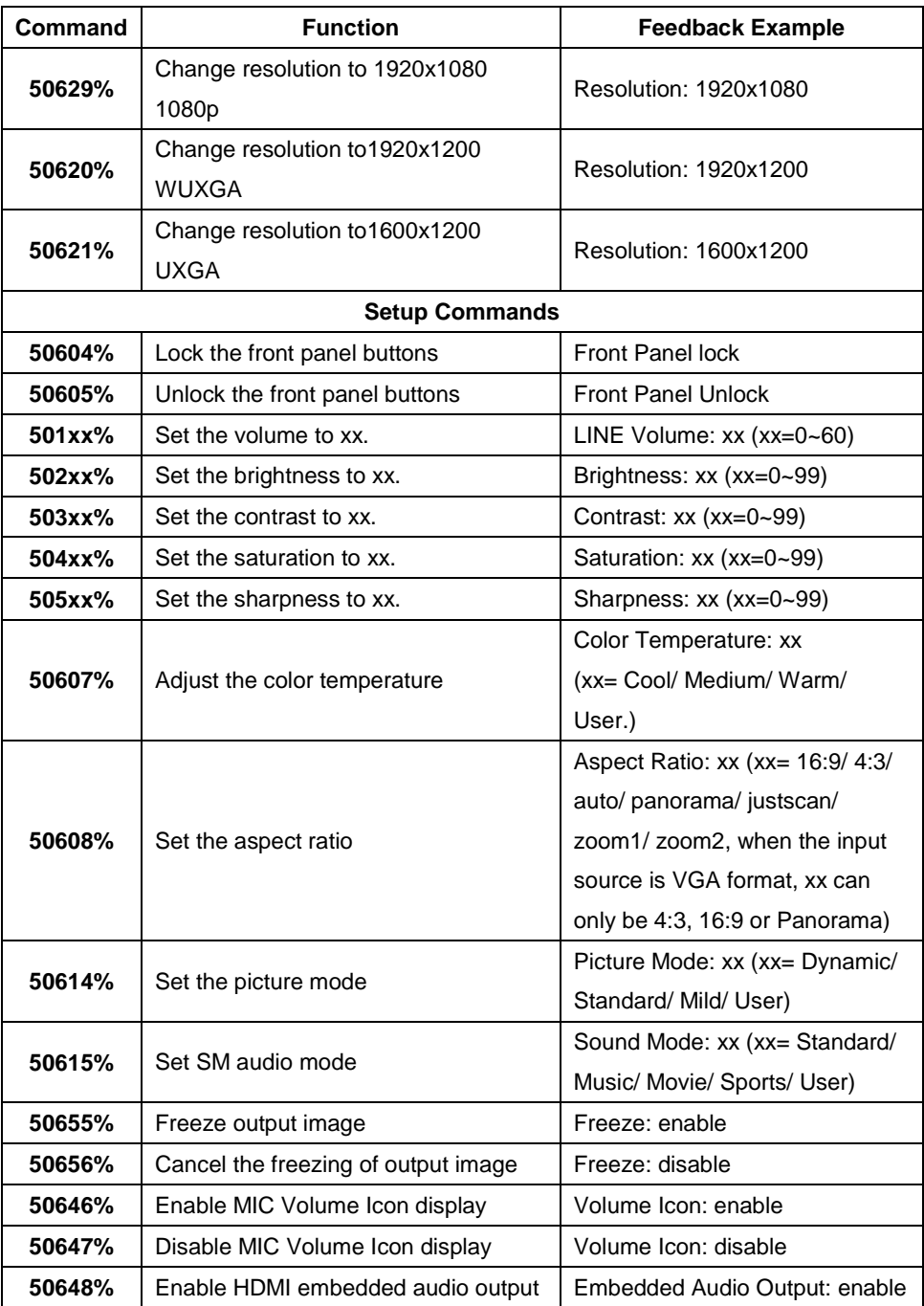

![](_page_23_Picture_214.jpeg)

![](_page_24_Picture_226.jpeg)

![](_page_25_Picture_193.jpeg)

![](_page_26_Picture_230.jpeg)

![](_page_27_Picture_151.jpeg)

#### **Note:**

- 1. Turn on/ off HDCP auto-management by sending serial commands.
	- a) When HDCP is set to Active, the output HDCP status follows the input source. If the input source is with HDCP, so is the output and vice versa.
	- b) When HDCP is set to Manual, the output HDCP status follows the status of HDCP. If the HDCP is turned off, then the output is without HDCP.
- 2. Screen output adjusting is available only when the screen output adjusting is on. Send command 50678% to turn on.
- 3. CEC commands with grey background are available only when CEC is on.
- 4. MIC precedence: In Mute mode, if the MIC noise detecting is on, the device will unmute MIC automatically given the outer noise exceeds the limit of noise detecting. Send the 50696% command to enable MIC precedence; then the device will not be able to change the mute mode no matter how loud the noise is.

#### <span id="page-28-0"></span>**5.4.2 Control the 500435 or 3rd Party Device locally**

First, connect the RS232 port of the 500435 to the RS232 port of the PC.

Then, send the **50787%** command (Serial control mode 1, factory default) via RS232 communication software.

Finally, send a command to the 500435 or to other remote RS232 device connected in the system. Connect as below:

![](_page_28_Figure_6.jpeg)

**Control the 500435 or 3rd party device from local**

#### <span id="page-29-0"></span>**5.4.3 Control the 500435 locally or remotely**

#### **1. Control the 500435 locally**

First, connect the RS232 port of the 500435 to the RS232 port of the PC.

Then, send the **50788%** command via the RS232 communication software.

Finally, send a command to control the 500435. Connect as below:

![](_page_29_Picture_7.jpeg)

#### **Control the 500435 from local**

#### **2. Control the 500435 remotely**

First, connect the RS232 port of the far-end RS232 device to the RS232 port of the PC.

Then, send the **50788%** command via the RS232 communication software.

Finally, send a command to control the 500435. Connect as below:

![](_page_29_Picture_13.jpeg)

**Control the 500435 from remote**

#### <span id="page-30-0"></span>**5.5 Operations in OSD Menu**

The 500435 provides a powerful OSD operation menu that contains 4 sections: (1) Option settings, (2) Picture settings, (3) Sound settings and (4) System setup.

Press the MENU button on the front panel (or the MENU button on the IR remote, or send the **50616%** RS232 command) to enter the OSD menu.

#### <span id="page-30-1"></span>**5.5.1 Option**

Includes Output Adjust, Input4/5 Select, HDMI1/2/3 Audio select, and Software Update (USB)

![](_page_30_Figure_7.jpeg)

**Output Adjust:** Adjust output image position (X: horizontal direction and Y: vertical direction), ratio aspect (width and height), polarity adjustment (H Polarity and V Polarity) and output setting (HDMI on/off and HDBT on/off).

**Input4 Select**: Select video source format for VGA input, includes AV 1 (C-video signal), VGA 1 (VGA signal) and YPbPr 1 (Component video signal). Press ENTER to switch among the options, and press Input 4 on the IR remote to confirm the selection.

**Input5 Select**: Select video source for VGA input, includes AV 2 (C-video signal), VGA 2 (VGA signal) and YPbPr 2 (Component video signal). Press ENTER to switch among the options, and press Input 5 on the IR remote to confirm the selection.

For INPUT4 & INPUT5, when change for new format signal:

- 1. First, please select a format through this menu (the signal format changed while the video source is still the same).
- 2. Then, switch off the present signal channel (e.g. switch to another channel).
- 3. Finally, switch to channel INPUT4/INPUT5 again.

**HDMI1 Audio Select**: switch between Embedded and Line to choose the desired audio output port for HDMI1.

**HDMI2 Audio Select**: switch between Embedded and Line to choose the desired audio output port for HDMI2.

**HDMI3 Audio Select**: switch between Embedded and Line to choose the desired audio output port for HDMI3.

**Software Update (USB)**: Insert the USB flash disk with updating file to USB port of 500435, to update the software.

#### <span id="page-31-0"></span>**5.5.2 Picture**

Includes Picture Mode, Color Temperature, Aspect Ratio, Noise Reduction, Screen and Color Range

![](_page_31_Picture_8.jpeg)

**Picture mode**: Includes Dynamic, Standard, Mild, and User. Only in User mode, will it be able to set the image contrast, brightness, color and sharpness.

**Color Temperature**: Includes Cool, Medium, Warm and User mode. Only in User mode, you can set values for Red, Green and Blue (RGB).

**Aspect Ratio**: Includes Native, 4:3, 16:9, Zoom1, Zoom2, Just Scan, and Panorama. VGA format only supports 4:3, 16:9 and Panorama.

**Noise Reduction** (not for VGA format): Includes Off, Low, Middle, High and Default.

**Screen** (not for HDMI source): Includes Auto Adjust, Horizontal, Vertical, Size, and Phase.

**Color Range** (not for HDMI format): 16~235 or 0~255, use ENTER button to select the desired color range.

#### <span id="page-32-0"></span>**5.5.3 Sound**

Includes Sound Mode, Surround Sound and EQ

![](_page_32_Picture_4.jpeg)

**Sound mode**: Includes Standard, Music, Movie, Sports and User. Only in User mode you can set treble and bass.

**Surround Sound**: Includes Off, Surround and SRS Trusurround XT.

**EQ**: To adjust the sound balance.

#### <span id="page-32-1"></span>**5.5.4 Setup**

Includes OSD Language, Restore Factory Default, Blending, HDMI CEC, OSD Duration and version inquiry

![](_page_32_Picture_10.jpeg)

**OSD Language**: Supports 7 languages, including English (default), Chinese etc.

**Restore Factory Default**: Restores to original system state.

**Blending**: Includes Low, Middle, High and Off. Use ENTER button to select.

**HDMI CEC**: Enable/disable CEC and auto-standby function. Default: CEC on, STANDBY on. Only when CEC is on, will it be able to set auto-standby status.

**OSD Duration**: can be set to 5 s, 10 s, 15 s and Off. "s" is for Second.

**VERSION**: Displays software version.

#### <span id="page-33-0"></span>**5.6 Instructions of VGA Converting Cable**

As VGA source supports YPbPr and Composite video source, the 500435 provides with 2 VGA converting cables to comply with these signals.

When you need to select these signals as input sources, please switch to channel INPUT 4 or INPUT 5, and then set the signal type in the OSD menu. Then switch to another input channel and connect INPUT 4 or INPUT 5 with corresponding source device. Finally, switch to INPUT4 or INPUT 5 again.

#### **Connect with Component Video (YPbPr) Source**

There are three different ways to connect a Component Video source:

#### **1. From the front panel buttons & OSD**

Press the **Menu** button on the front panel to enter the OSD, and then enter the **OPTION** setting menu: set "INPUT 4 Select" to **YPbPr1**, and "INPUT 5 Select" to **YPbPr2**. Then, press **Source/Auto** button on the front panel to switch to YPbPr1 or YPbPr2 source.

#### **2. Via RS232 commands**

Send command **50681%** (or **50684%**) to switch to YPbPr1 (or YPbPr2) source.

#### **3. Via IR remote & OSD**

Press **Menu** button on IR remote to enter the OSD menu, then enter the **OPTION**  setting menu: set "INPUT 4 Select" to **YPbPr1**, and "INPUT 5 Select" to **YPbPr2**. After setting, press **INPUT 4** (or **INPUT 5**) button to switch to YPbPr1 (or YPbPr2) source.

The VGA cable used to convert the VGA signal to Component Video looks like this:

![](_page_33_Figure_20.jpeg)

#### **Connect with Composite Video Source**

There are three different ways to connect a Composite Video source:

**1. From front panel buttons & OSD**

Press the **Menu** button on the front panel to enter the OSD menu, then enter the **OPTION** setting menu: set "INPUT 4 Select" to **AV1**, and "INPUT 5 Select" to **AV2**. Finally, press **Source/Auto** button on the front panel to switch to the AV1 or the AV2 source.

#### **2. Via RS232 commands**

Send command **50682%** (or **50685%**) to switch to AV1 (or AV2) source.

#### **3. Via IR remote & OSD**

Press the **Menu** button on the IR remote to enter the OSD menu, then enter the **OPTION** setting menu: set "INPUT 4 Select" to **AV1**, and "INPUT 5 Select" to **AV2**. Finally, press **INPUT 4** (or **INPUT 5**) button to switch to AV1 (or AV2) source.

The VGA cable used to convert the VGA signal to Composite Video looks like this:

![](_page_34_Figure_11.jpeg)

## <span id="page-35-0"></span>**6. Panel Drawing**

![](_page_35_Picture_3.jpeg)

![](_page_35_Picture_4.jpeg)

## <span id="page-36-0"></span>**7. Troubleshooting & Maintenance**

The following table describes some of the symptoms, probable causes and possible solutions in respect to the installation of the 500435.

![](_page_36_Picture_215.jpeg)

![](_page_37_Picture_121.jpeg)

If you still cannot diagnose the problem, please call MuxLab Customer Technical Support at 877-689-5228 (toll-free in North America) or (+1) 514-905-0588 (International).

## <span id="page-39-0"></span>**Regulatory Compliance**

#### Disclaimer

Information in this document is subject to change without notice. The manufacturer does not make any representations or warranties (implied or otherwise) regarding the accuracy and completeness of this document and shall in no event be liable for any loss of profit or any other commercial damage, including but not limited to special, incidental, consequential, or other damages.

No part of this document may be reproduced or transmitted in any form by any means, electronic or mechanical, including photocopying, recording or information recording and retrieval systems without the express written permission of the manufacturer.

All brand names and product names used in this document are trademarks, or registered trademarks of their respective holders.

#### **CE/FCC & Recvcling Information**

#### **CE Certification**

This equipment complies with the requirements relating to Electromagnetic Compatibility Standards EN55022/EN55024 and the further Standards cited therein. It must be used with shielded cables only. It has been manufactured under the scope of RoHS compliance.

#### **FCC Certification**

This equipment has been tested and found to comply with the limits for a Class B digital device, pursuant to part 15 of the FCC Rules. These limits are designed to provide reasonable protection against harmful interference in a residential installation. You are cautioned that changes or modification not expressly approved by the party responsible for compliance could void your authority to operate the equipment.

This device complies with part 15 of the FCC Rules.

Operation is subject to the following two conditions:

1. This device may not cause harmful interference, and

2. This device must accept any interference received, including interference that may cause undesired operation

![](_page_39_Picture_16.jpeg)

#### **WEEE** (Waste of Electrical and Electronic Equipment), **Recycling of Electronic Products**

In 2006 the European Union introduced regulations (WEEE) for the collection and recycling of all waste electrical and electronic equipment. It is no longer allowable to simply throw away electrical and electronic equipment. Instead, these products must enter the recycling process.

Each individual EU member state has implemented the WEEE regulations into national law in slightly different ways. Please follow your national law when you want to dispose of any electrical or electronic products. More details can be obtained from your national WEEE recycling agency.

## C E FC

![](_page_39_Picture_21.jpeg)

8495 Dalton Road, Mount Royal, Quebec, Canada. H4T 1V5 Tel: (514) 905-0588 Fax: (514) 905-0589 Toll Free (North America): (877) 689-5228 E-mail[: videoease@muxlab.com](mailto:videoease@muxlab.com) URL: [www.muxlab.com](file:///C:/Documents%20and%20Settings/Administrator/桌面/客制说明书审核/AppData/Local/Microsoft/Windows/Temporary%20Internet%20Files/Content.Outlook/AppData/Local/Microsoft/Windows/Temporary%20Internet%20Files/Content.Outlook/XJYHVDG2/Original%20Documents/www.muxlab.com)